## **Planetas con Inkscape**

**Miguel Angel Marcos 2007**

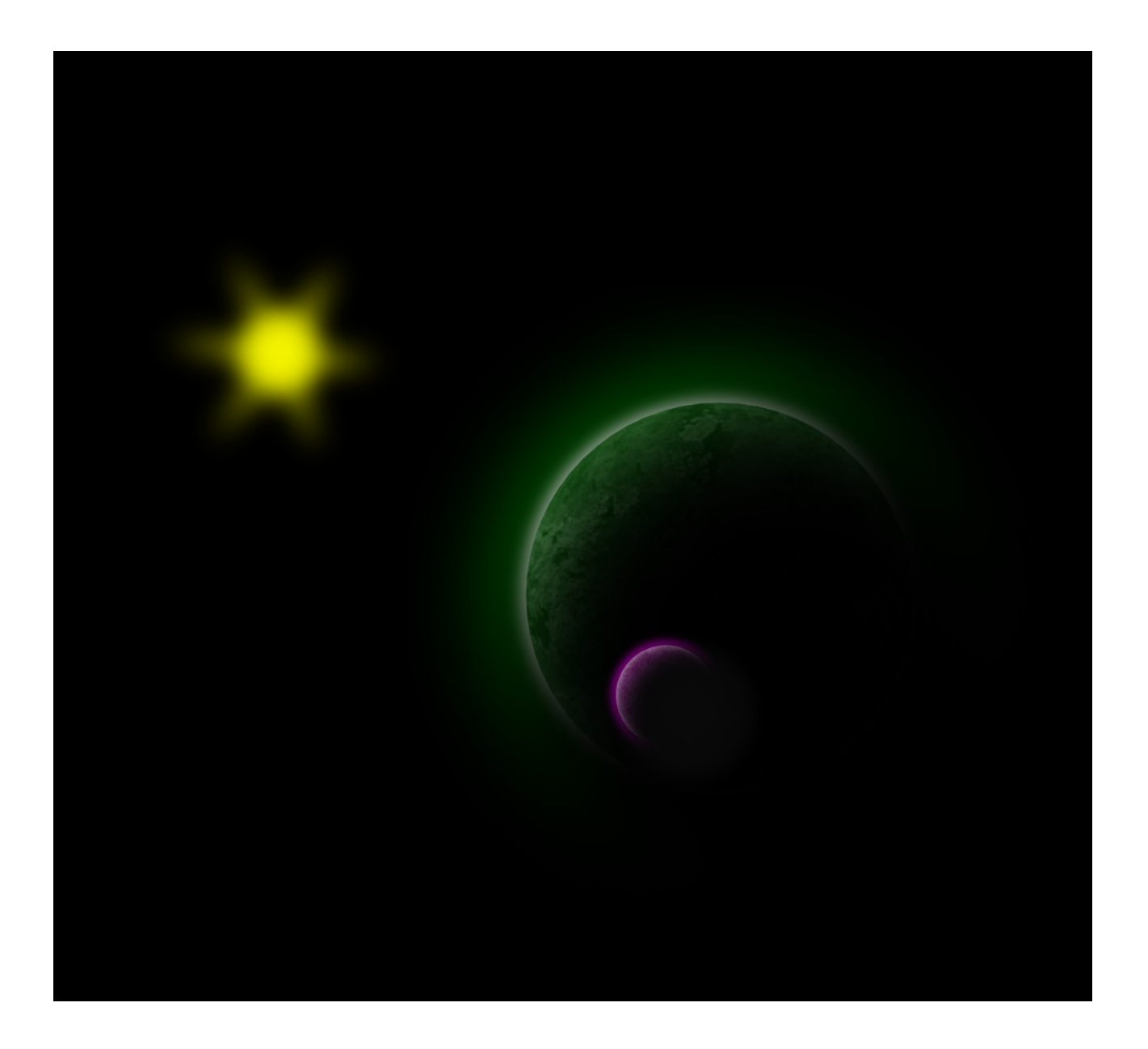

En este tutorial vamos a ver cómo crear una ilustración de ambiente espacial empleando Inkscape en su versión 0.45 y en especial haciendo uso del nuevo efecto Blur. Comenzamos ejecutando Inkscape, el cual nos presentará un documento nuevo vacío y crearemos el fondo mediante un cuadrado o rectángulo de color negro. Procuraremos hacerlo lo suficientemente grande para incluir dentro todos los detalles de nuestra ilustración.

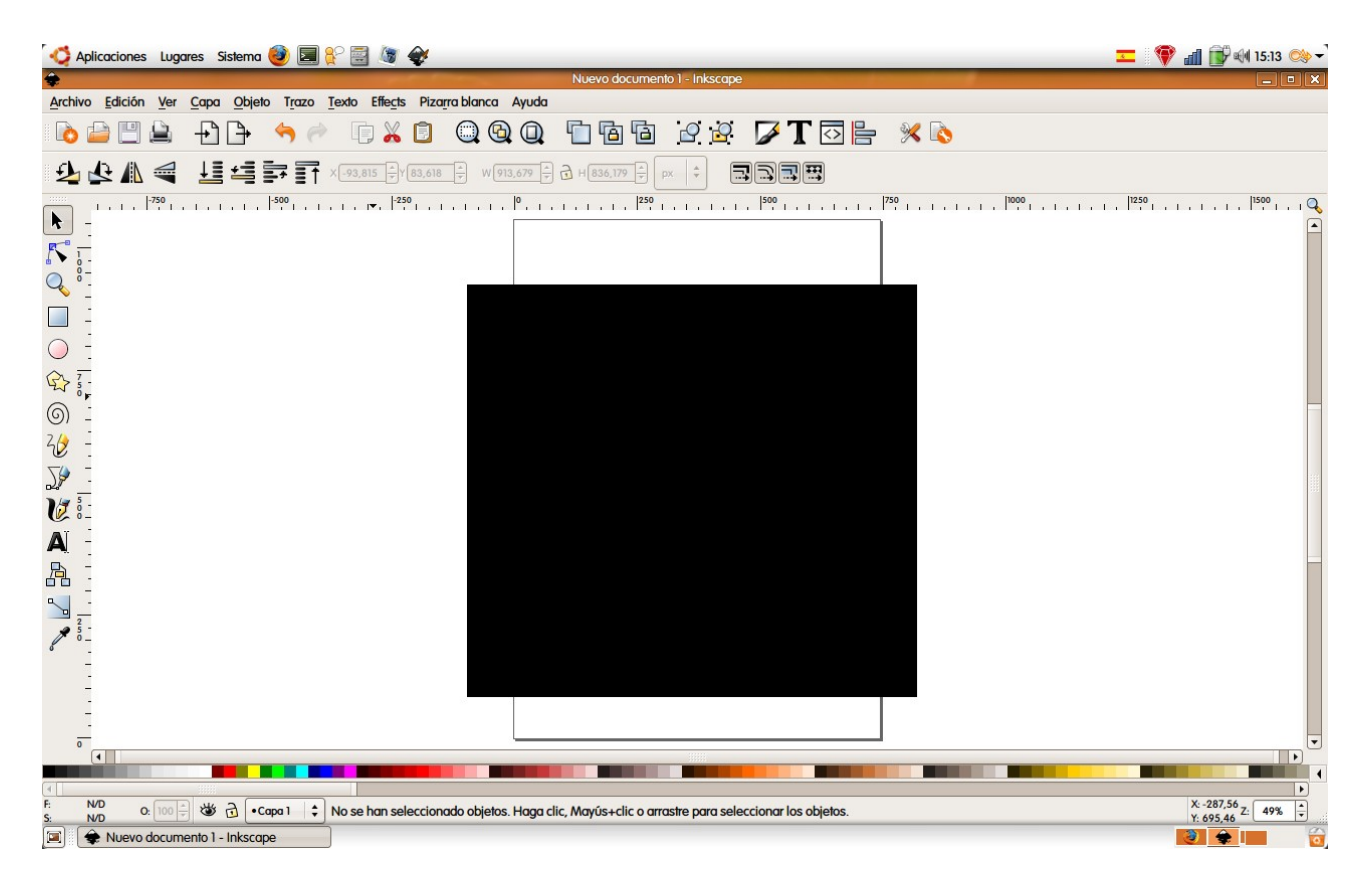

A continuación procedemos a dibujar el planeta usando para ello la herramienta elipse o círculo.

Para que la figura sea un círculo perfecto la dibujaremos mientras mantenemos pulsada la tecla control. Una vez dibujado el planeta, hacemos un duplicado con Control+D ( a lo largo del tutorial trabajaremos con varios duplicados de este primer círculo ), lo movemos a otro sitio para que no nos estorbe y vamos a ponerle una textura que simule un planeta.

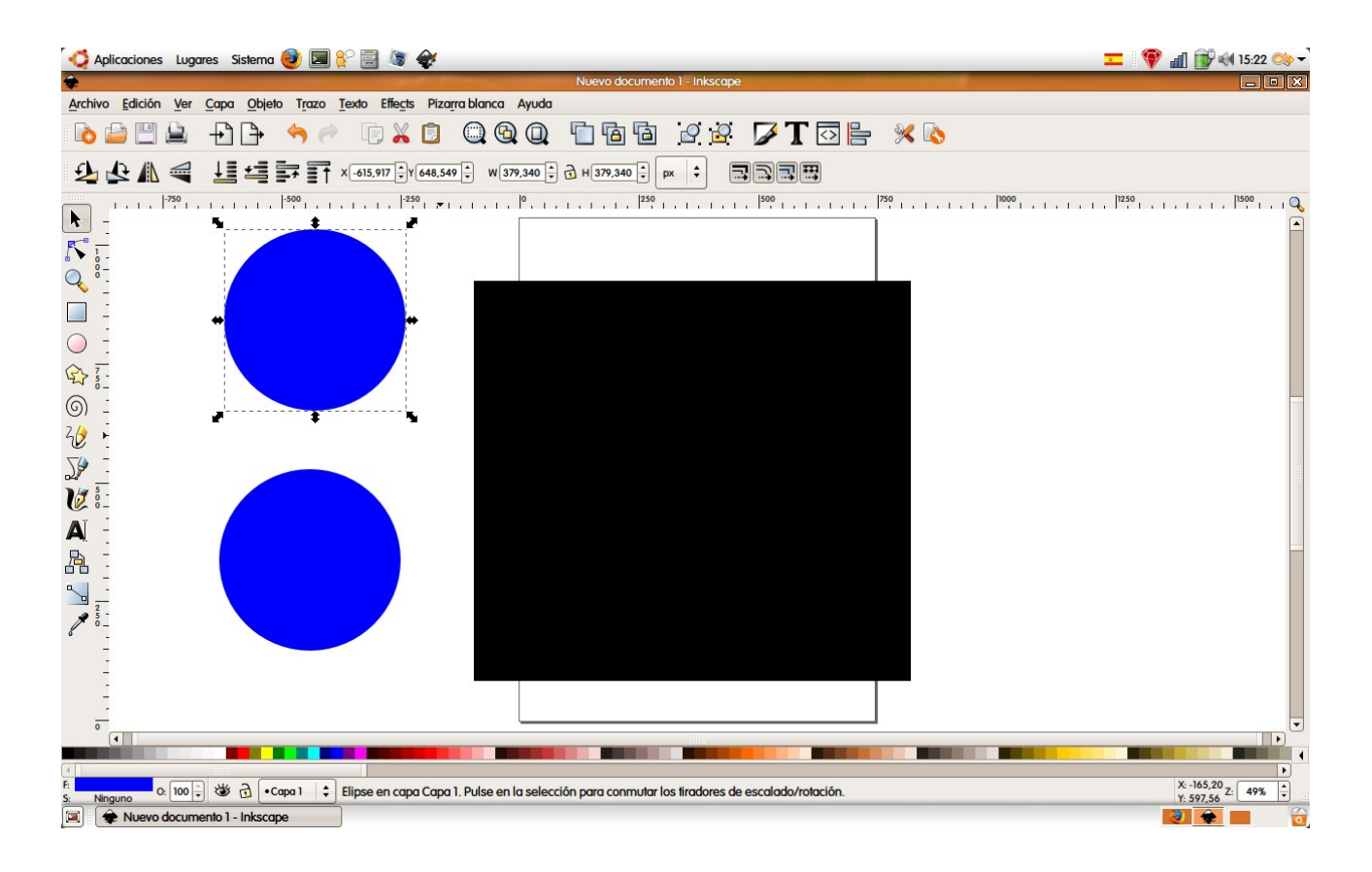

Esta textura la podemos hacer nosotros con Gimp por ejemplo o buscar una en internet o escanearla. En este caso, una búsqueda por Google me bastó para encontrar esta textura. Después de guardarla en el disco duro la importamos a nuestro dibujo mediante Archivo >

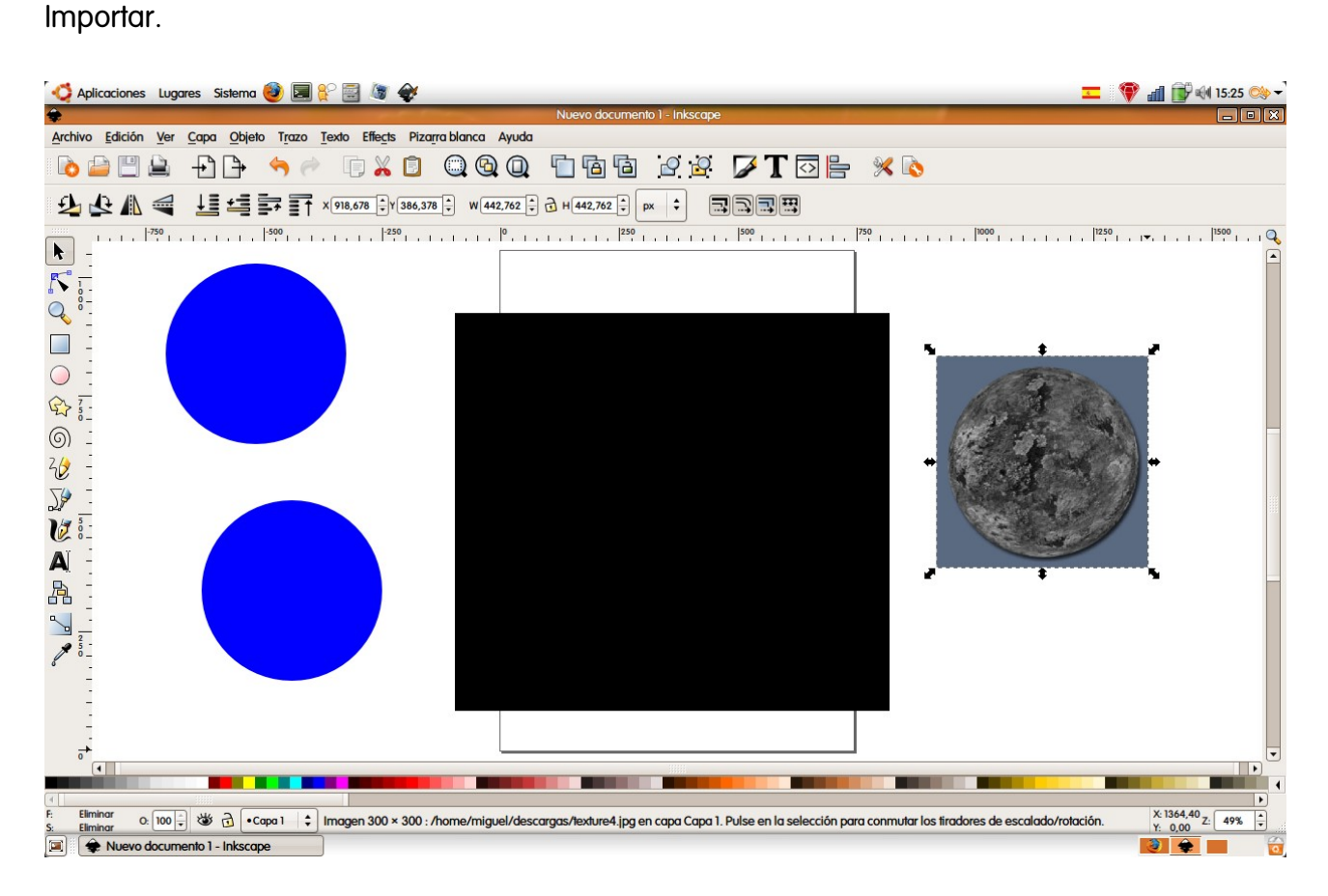

Una vez importada la imagen le damos el tamaño adecuado para que ocupe todo nuestro planeta y la ponemos debajo del círculo en el que vamos a introducirla mediante el comando clip. Para ponerla debajo disponemos de unos iconos en la barra superior que nos permiten variar el orden en el que se encuentran los objetos, subiéndolos o bajándolos en relación a los demás.

Una vez que hayamos bajado la textura debe quedar asi.

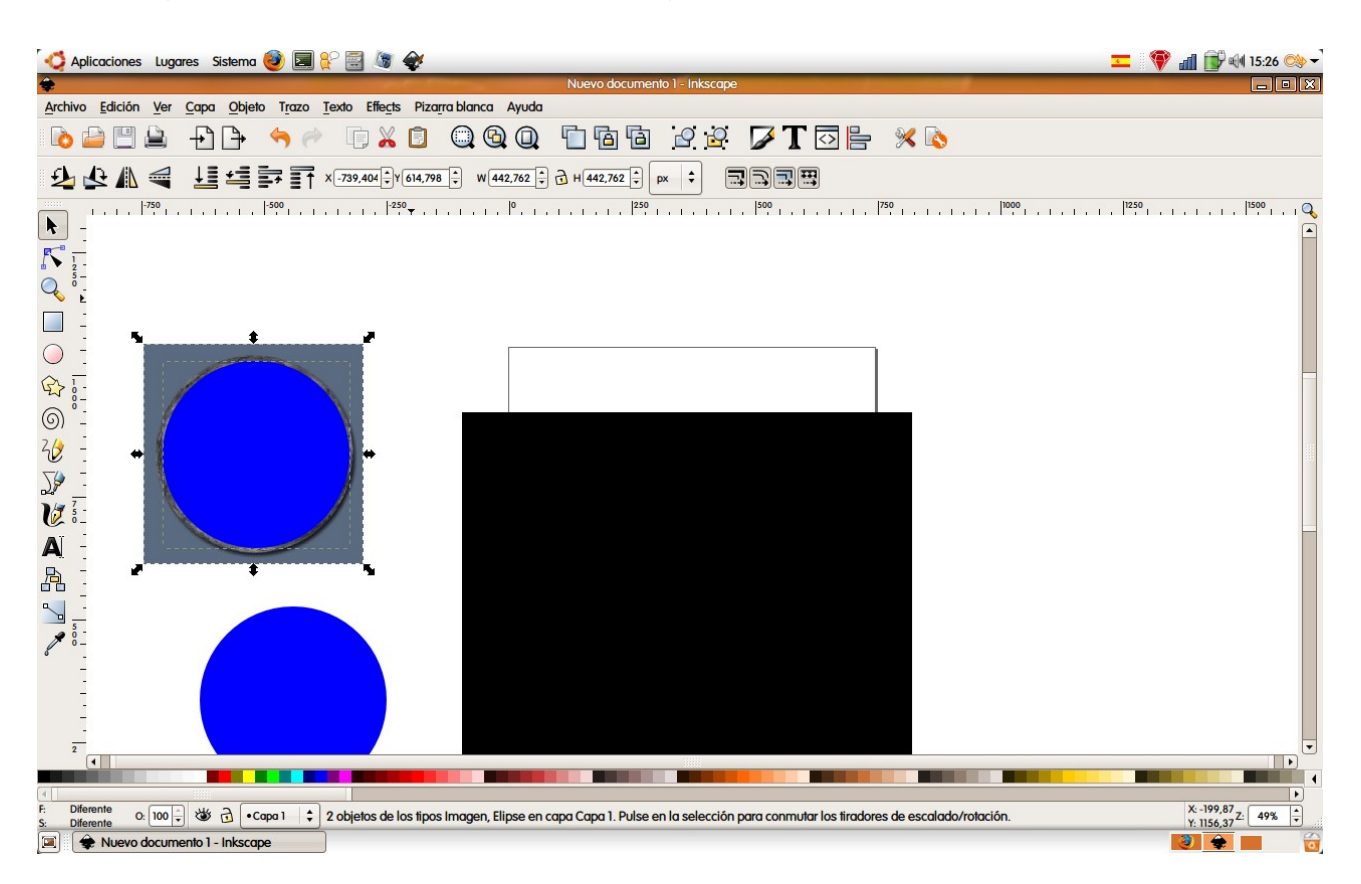

A continuación seleccionamos las dos figuras (círculo y textura) pinchando en cada una manteniendo pulsada la tecla mayúsculas o arrastrando con el ratón abarcando las dos figuras y vamos al menú Objeto > Clip > Aplicar. Ya tenemos nuestro planeta con textura.

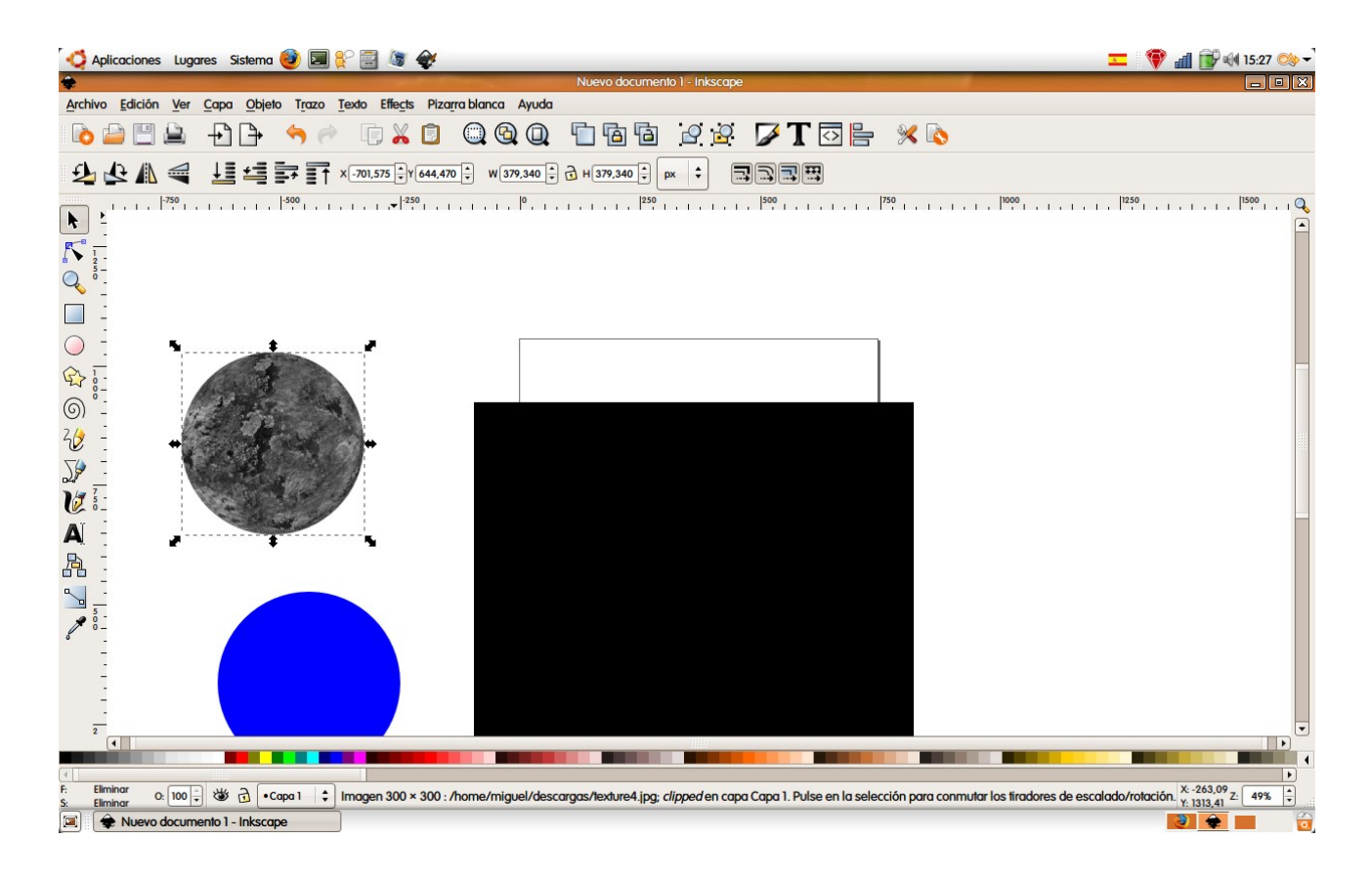

Para colorear nuestro planeta haremos otro duplicado del planeta sin textura y le damos el color que mas nos guste. El problema con el que nos encontramos ahora es que si ponemos este circulo encima de nuestro planeta con textura nos lo tapa, impidiéndonos ver la figura que está debajo, asi que vamos a darle un poco de transparencia. Para ello seleccionamos el objeto y con el botón derecho elegimos Relleno y Borde. Aquí le damos el color que deseemos y bajamos la opacidad del objeto hasta que quedemos satisfechos, en este caso lo he dejado en 117.

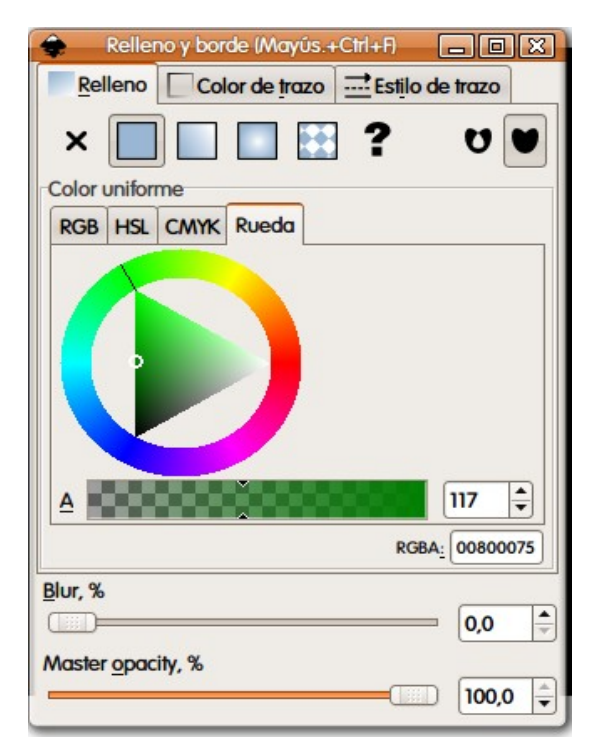

Ahora ya podemos ponerlo encima de nuestro planeta texturizado y los alineamos. Para evitar que se nos desalineen los agrupamos con Control+G. Deberíamos tener algo así:

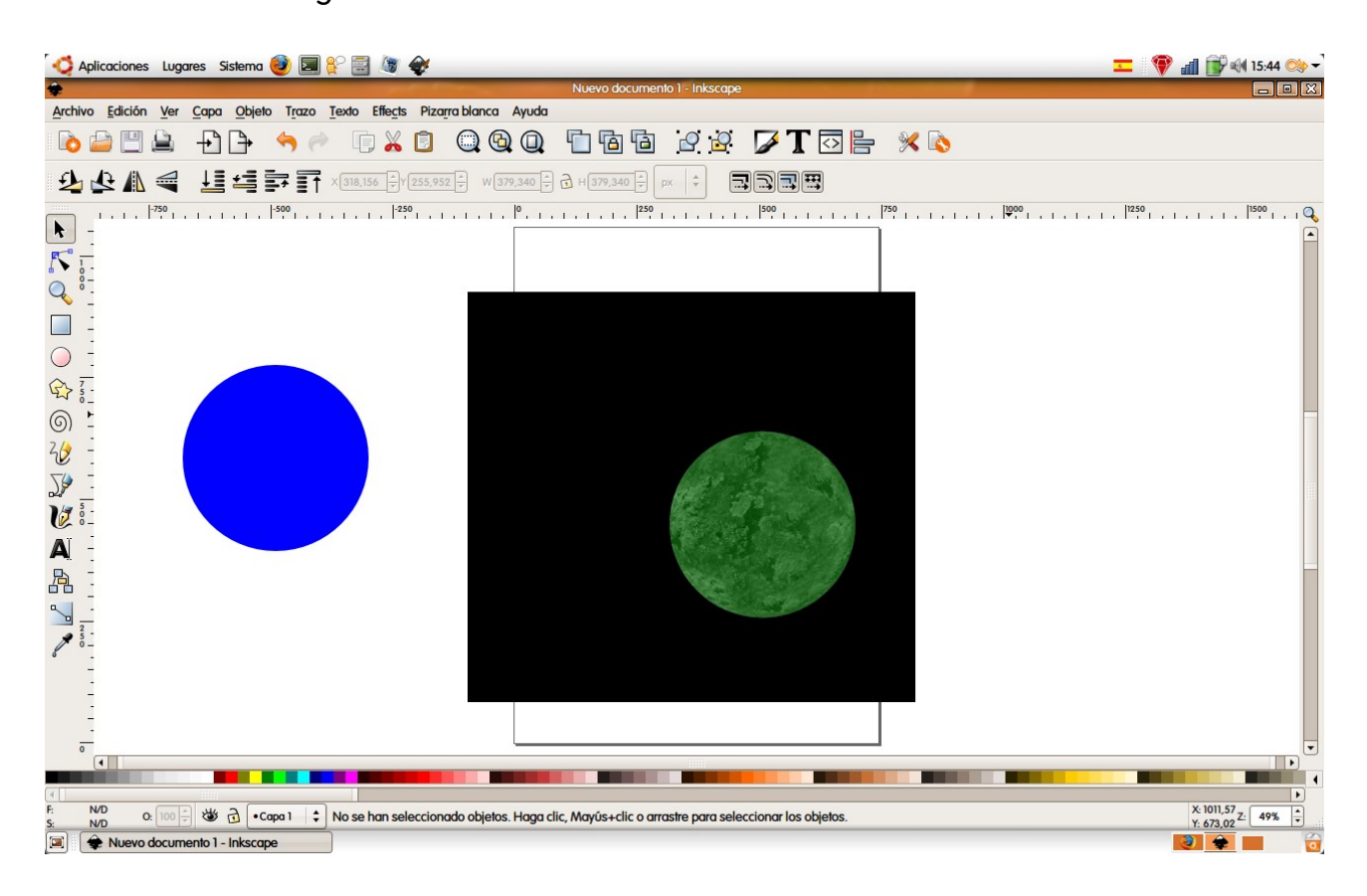

Ahora para mejorar nuestra ilustración vamos a añadir un halo blanco a nuestro planeta. Para ello hacemos otro duplicado del círculo original que aún tenemos, lo pintamos de blanco y variamos su tamaño para hacerlo un poco más grande que el planeta texturizado. Variamos el orden para que quede debajo del planeta, seleccionamos los dos y los alineamos. Ahora seleccionamos sólo el halo blanco (si resulta difícil seleccionar un objeto podemos ir pasando de uno a otro pulsado la tecla tabulador) y con el botón derecho seleccionamos Relleno y Borde y movemos el deslizable Blur para ir viendo el efecto y lo dejamos a nuestro gusto, en este caso lo dejo en 4,2.

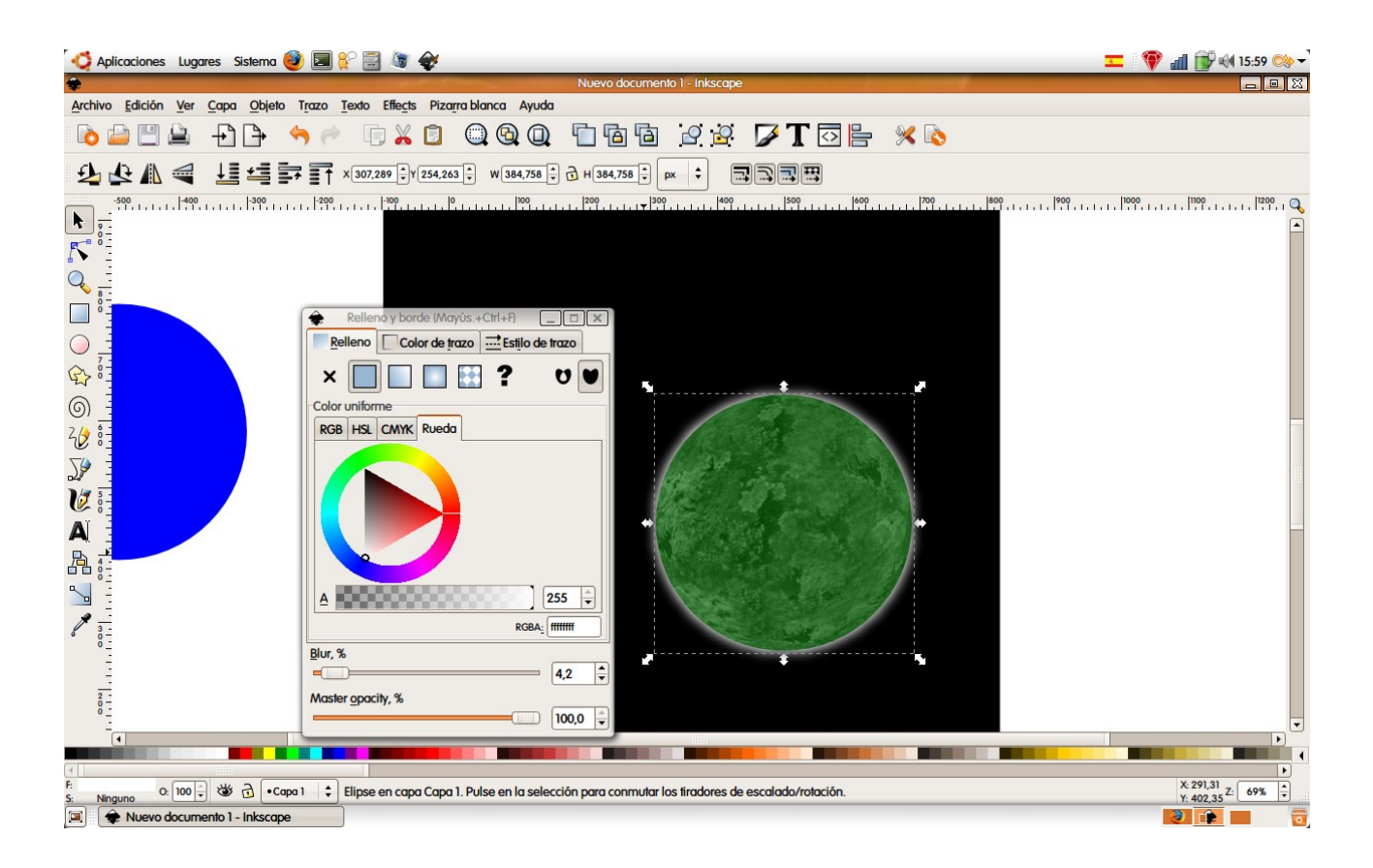

Ahora añadiremos otro halo, en este caso del mismo color del planeta o lo mas parecido posible, un poco mas grande que el halo blanco y por debajo de éste usando otro duplicado del círculo original o del halo blanco cambiándole el color.

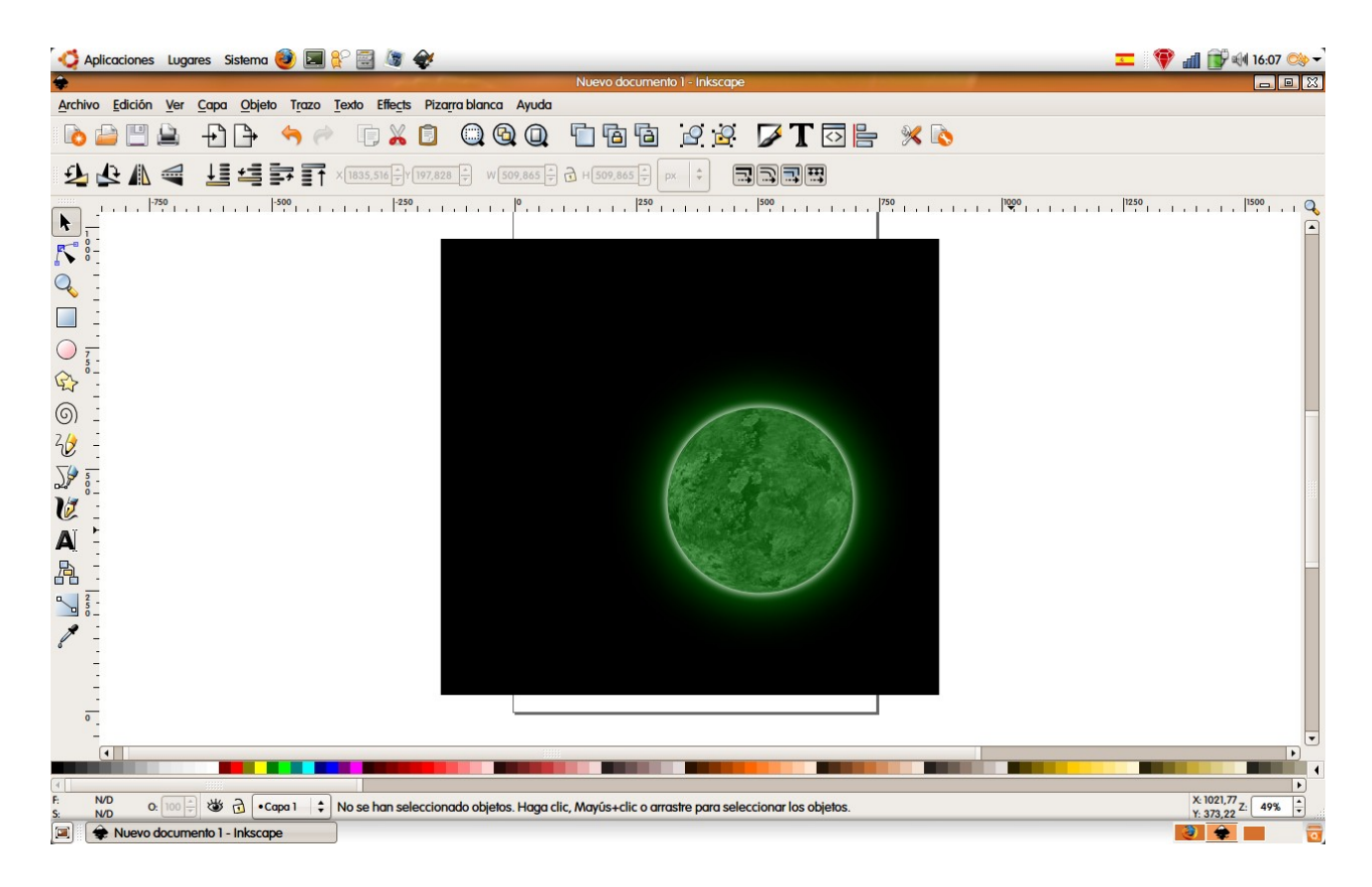

Ahora vamos a oscurecer una parte de nuestro planeta, aquella donde no da el sol. Para ello usaremos el circulo que hicimos desde el principio y que aún tenemos por ahí. Lo seleccionamos, lo pintamos de negro y con el botón derecho, Relleno y Borde, le damos un valor alto y lo escalamos para que tape una buena parte de nuestro planeta.

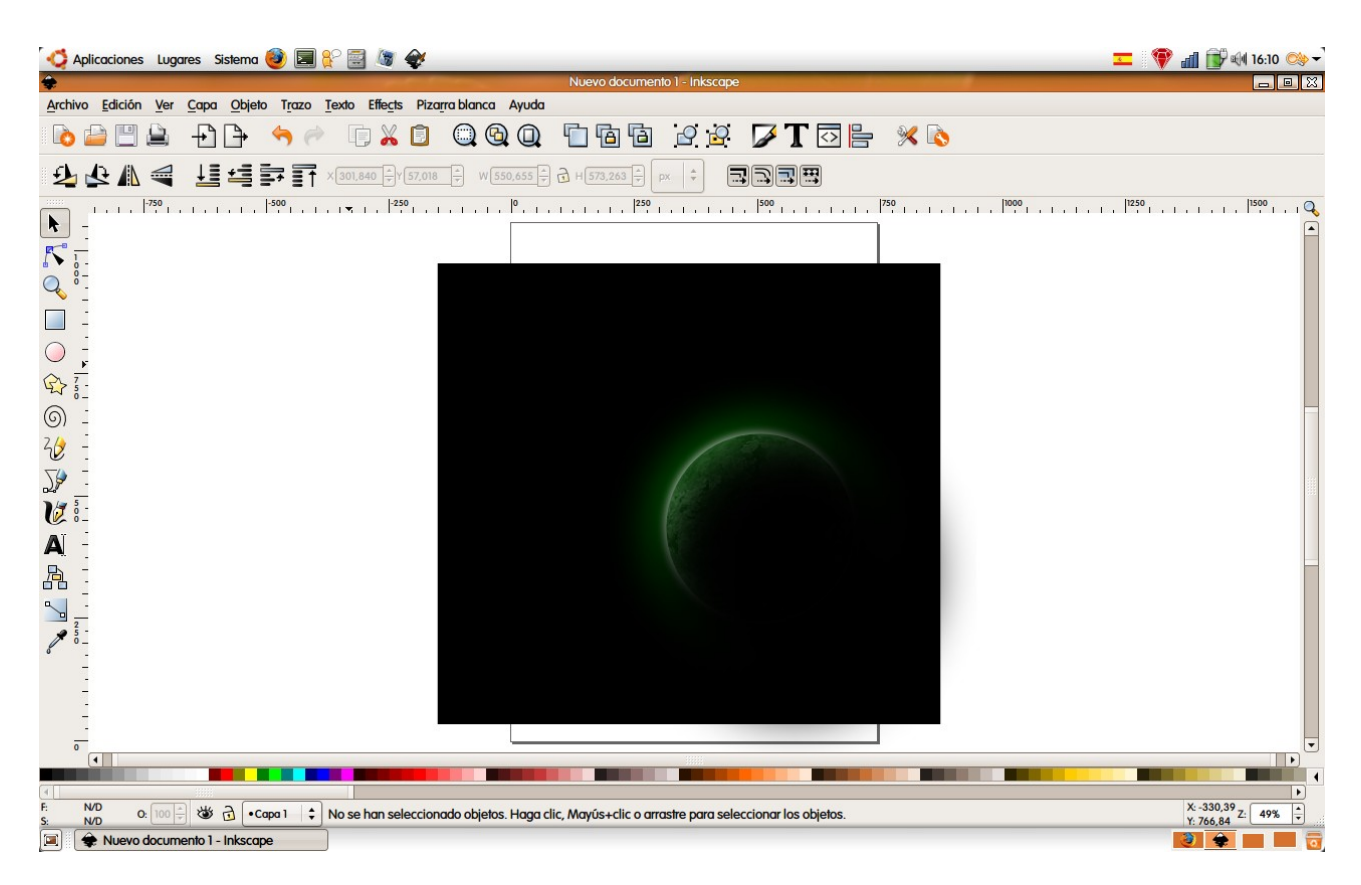

Con esto ya tenemos nuestro planeta terminado, ahora podemos por ejemplo rellenar el dibujo con otros planetas variando el color y el tamaño, añadir un sol...lo que se nos ocurra.